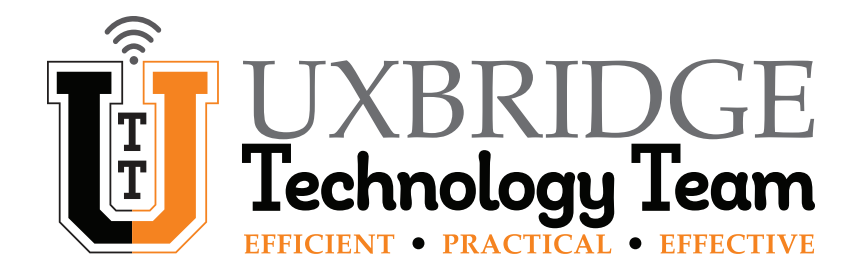

# Chromebook – How To Connect to Home WiFi

This How To will guide you through the steps needed to connect your child's Uxbridge Public School Issued Chromebook to your home WiFi network. Shorthand version on Page 9.

## *Connecting to home WiFi with a UPS-Issued Chromebook*

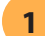

### **1** *Open the Quick Settings Panel.*

On the bottom right of the screen, *click* on the **Time**. The **Quick Settings Panel** will open up.

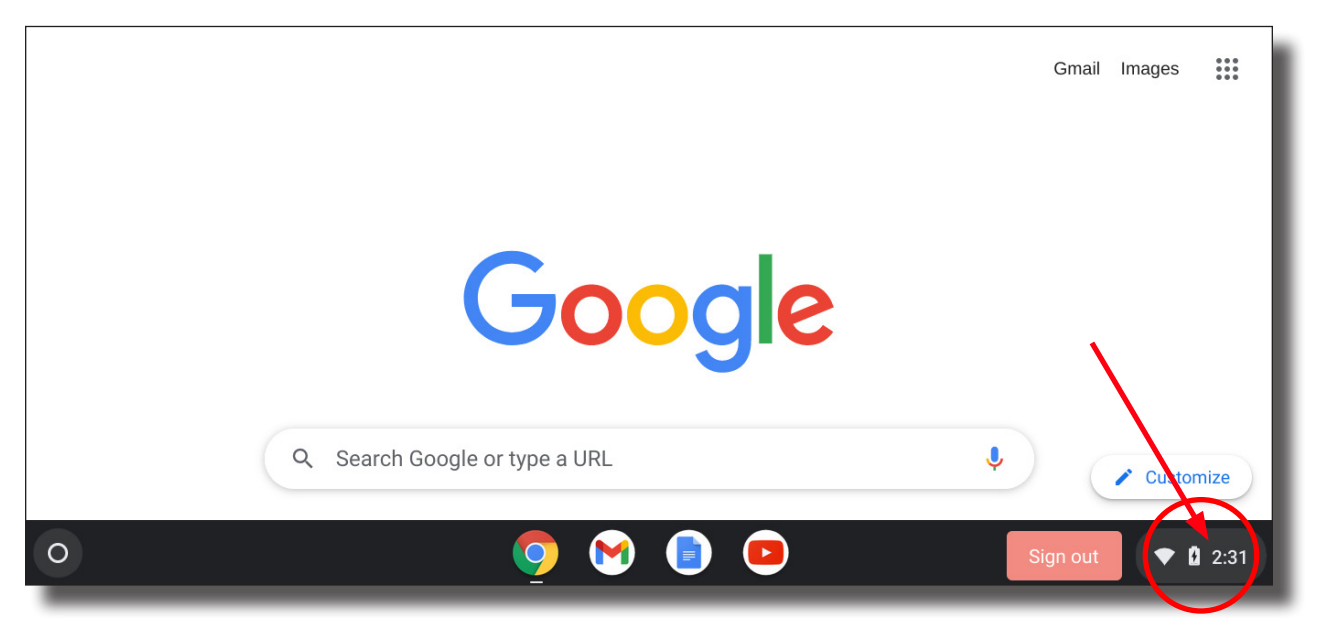

#### **2** *Click on the WiFi icon.*

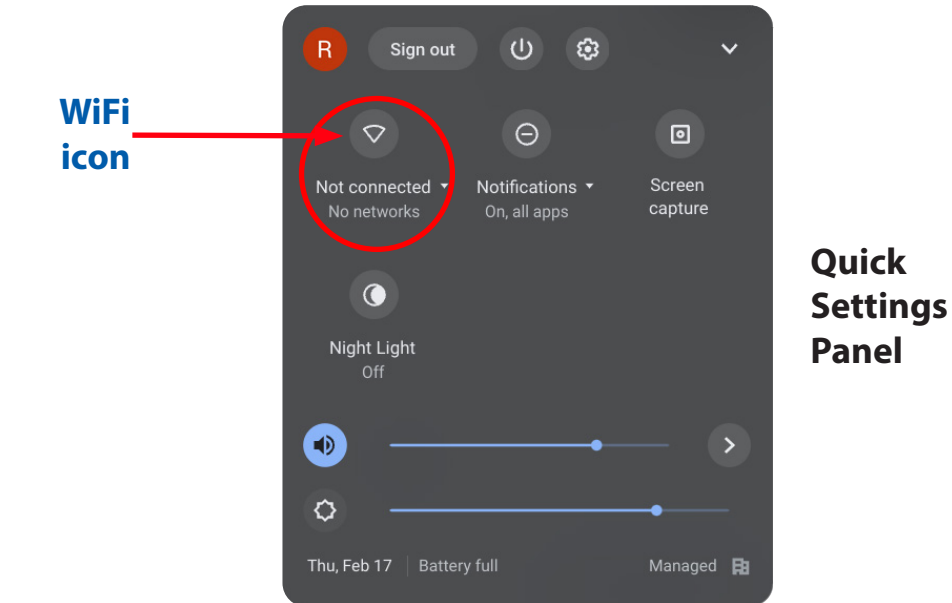

It will likely show **Not connected - No Networks** underneath it.

#### **3** *Click on the Name of your Home WiFi Network.*

A new window will pop up with a list of available networks. Choose the name of your home WiFi network.

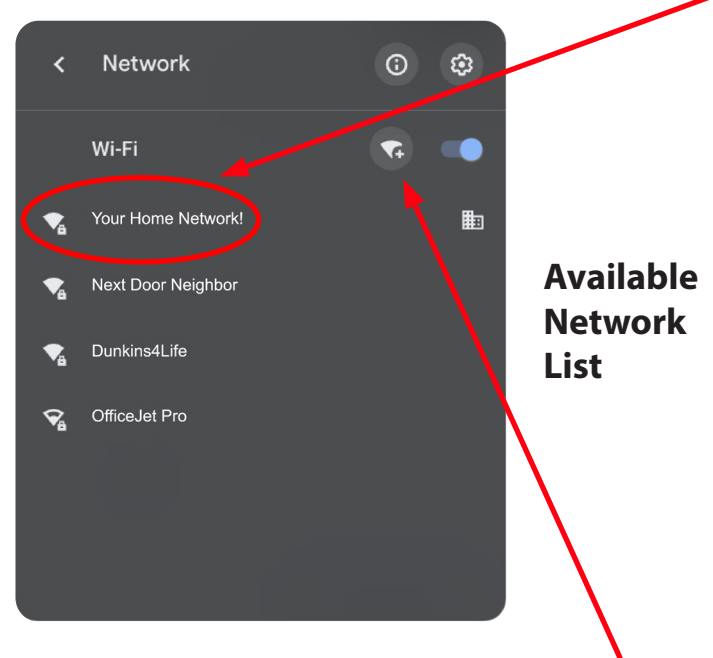

**NOTE:** If the name of your home WiFi network is not on the list, check on another device to make sure WiFi is currently working. If it is, you may need to add the network manually by clicking on **Add Network Button** and then manually typing in the required information.

## **4** *Type in the Password and Click Connect.*

A new window will pop up with a list of available networks.

• The name of your home WiFi network will appear on the first (SSID) line.

• On the second line, the security should show PSK (WPA or RSN). If it does not, select the down arrow to access the drop down menu and select it.

• On the third line, *type* in the **network password**. Click the eye icon to see what you are typing.

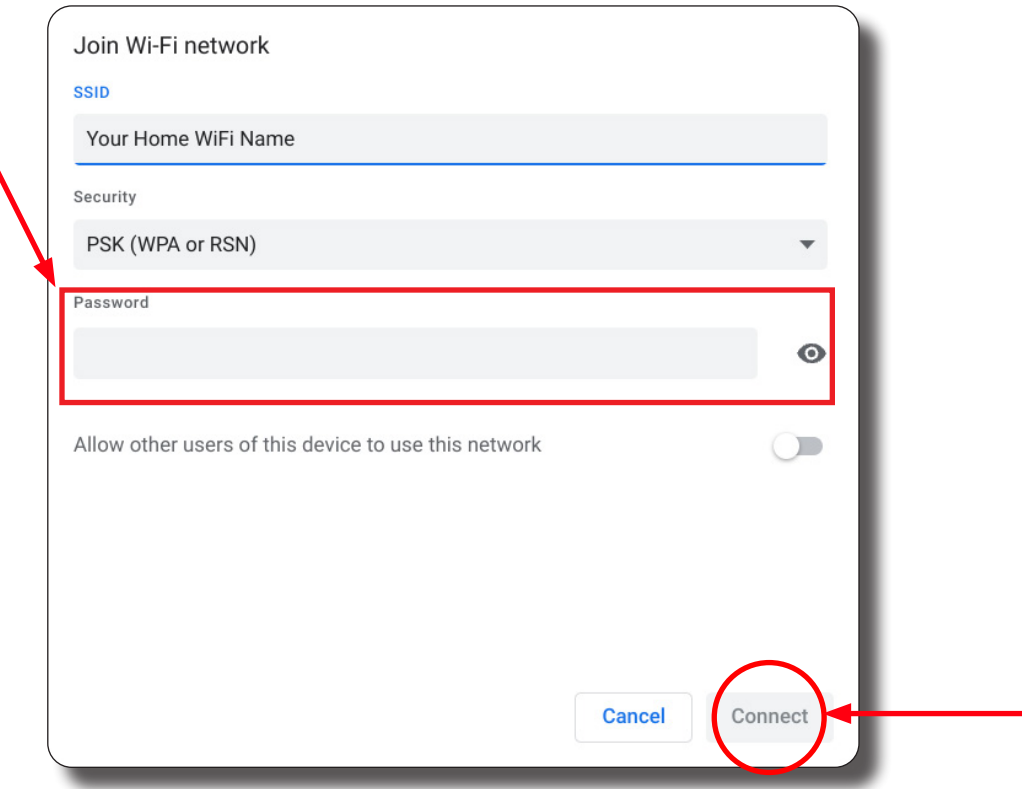

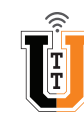

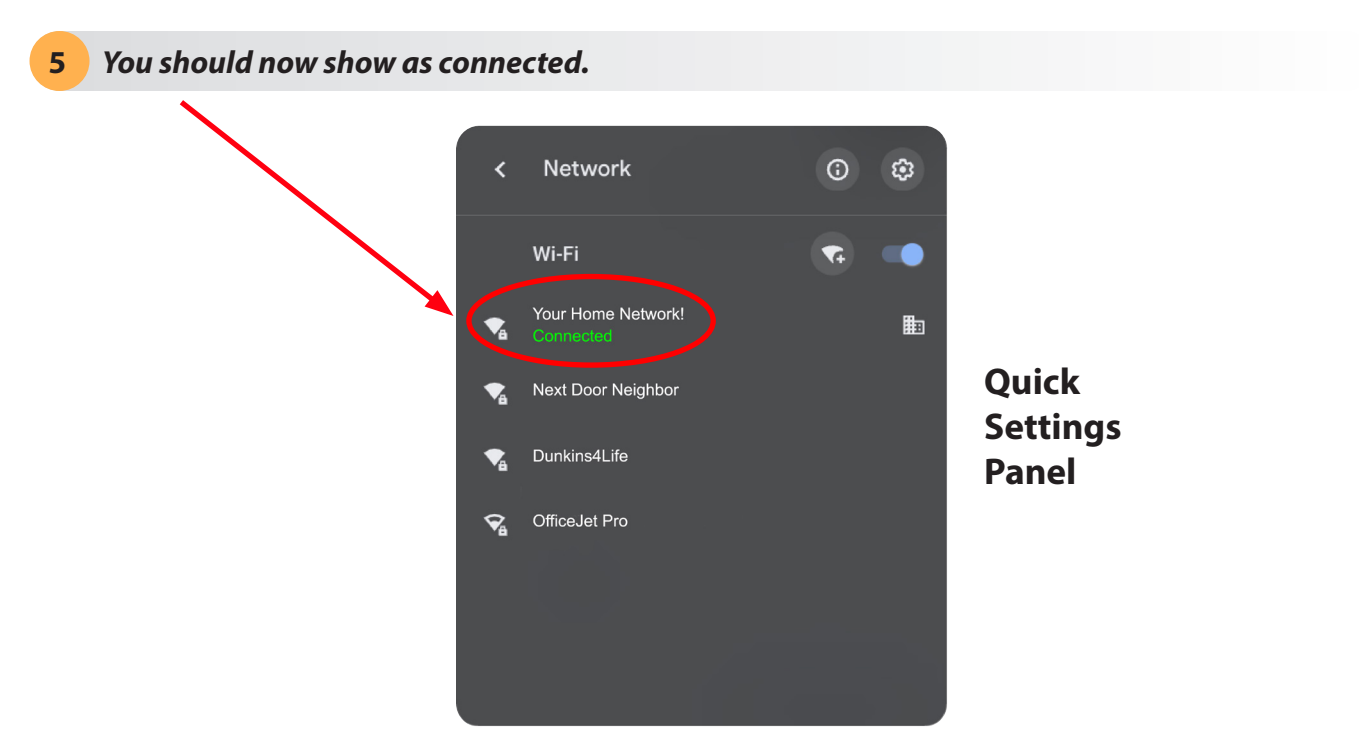

After following these steps, if you cannot get connected there are three things you can do.

1. Check to see if any other wireless devices are having issues as well. If so, the problem may be with your internet provider.

2. Turn off your WiFi router and wait 10 seconds before turning it back on. Wait for all the lights to come back on. Now repeat the steps to connect.

3. Contact your internet provider's technical support to vefiry that your internet equipment is working.

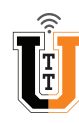

## *Connecting to Home WiFi (Shorthand Version)*

- 1. *Open* the **Quick Settings Panel** by *clicking* on the **Time** in the lower right.
- 2. *Click* the **WiFi Icon** in the upper left.
- 3. *Select* the **Name** of your Home WiFi Network.
- 4. *Enter* the **Password** and *click* **Connect**.

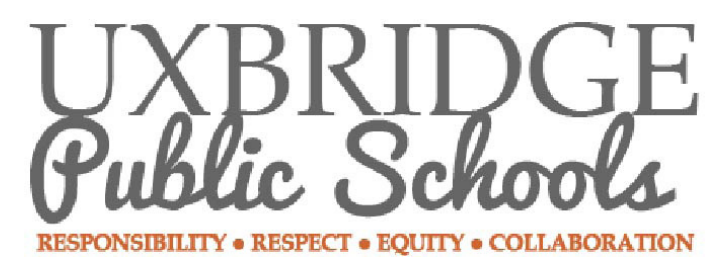

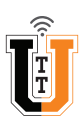